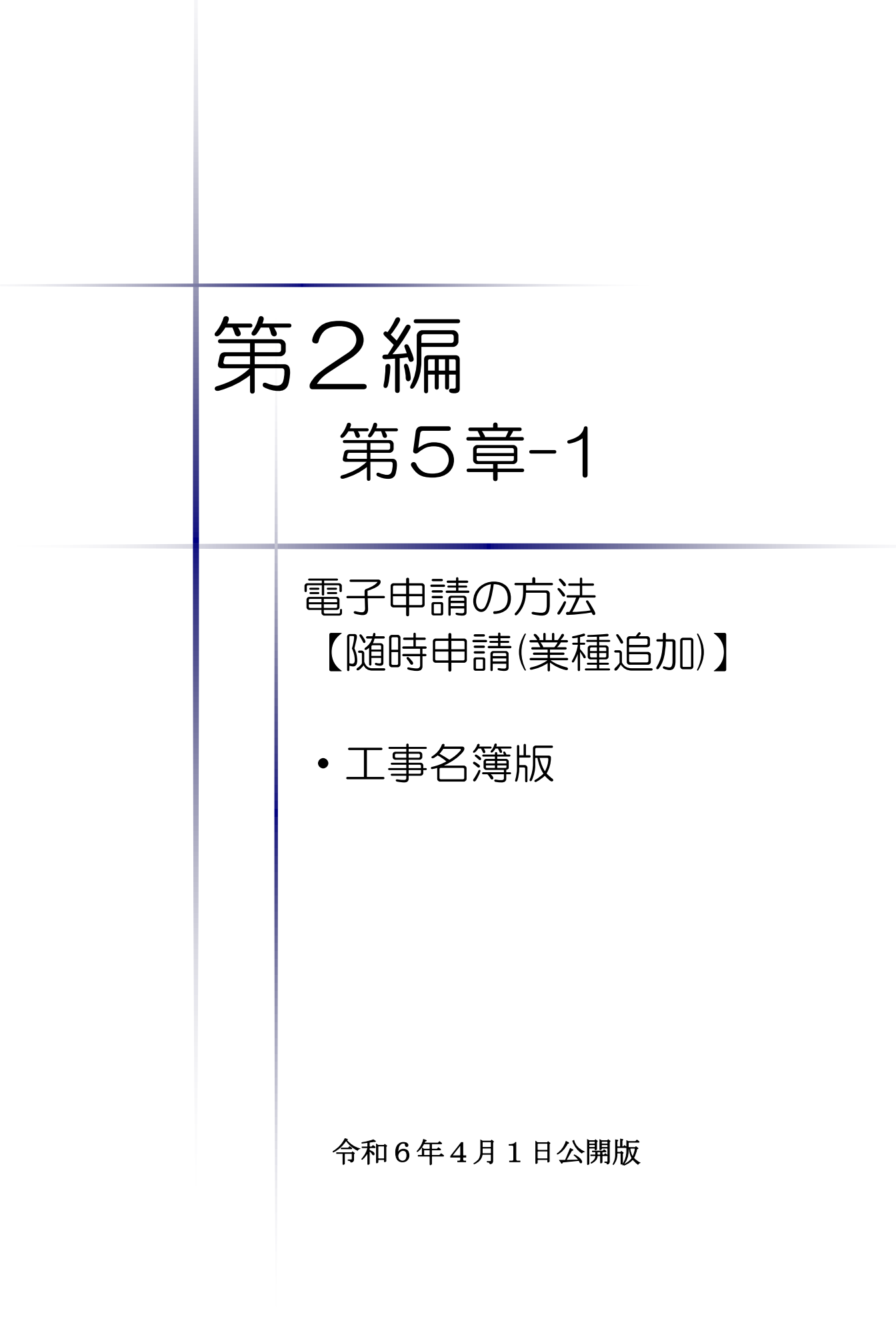

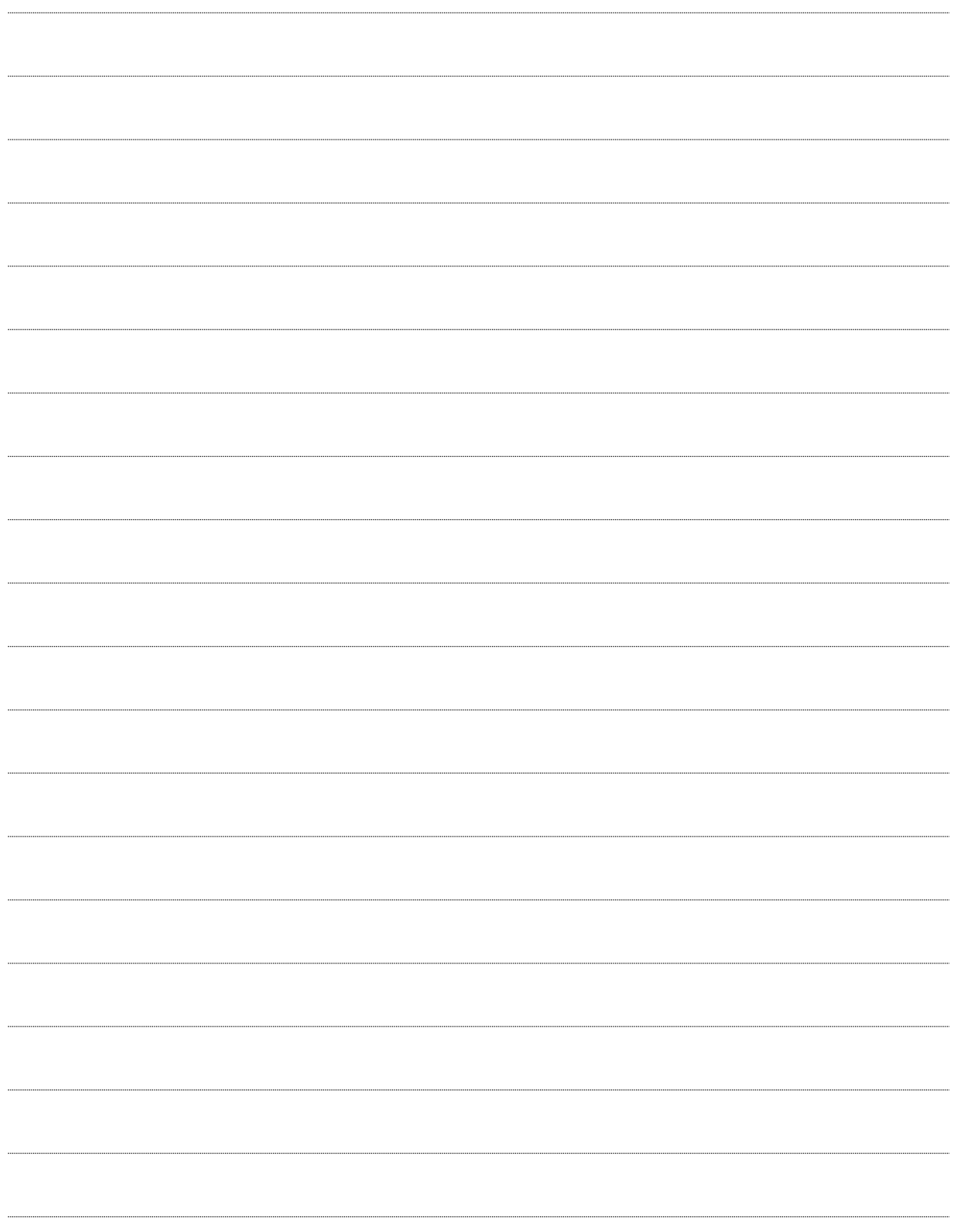

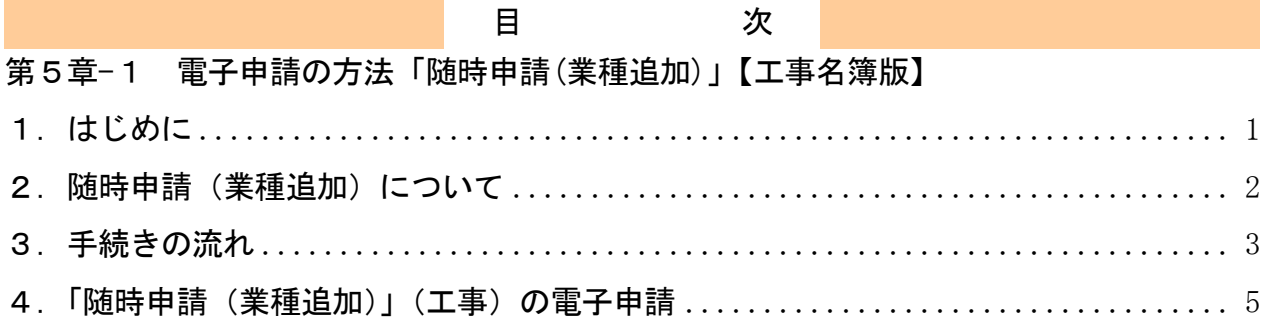

### <span id="page-3-0"></span>1.はじめに

本マニュアルは、建設工事(以下「工事」という。)における随時申請(業種追加)について、 「ちば電子調達システム」での電子申請の操作方法を記載したものです。

本マニュアルを参照する前に、随時申請(業種追加)の手続きや提出書類について記載した別 マニュアル【第1編 随時申請(業種追加)】をご覧ください。

# このマニュアルでは、「工事」の随時申請(業種追加)の操作について記載し ています。

# 【全画面共通のボタンについて】

「入札参加資格申請システム」の全画面に共通するボタンについては以下のとおりです。

必要に応じて適宜ご参照ください。

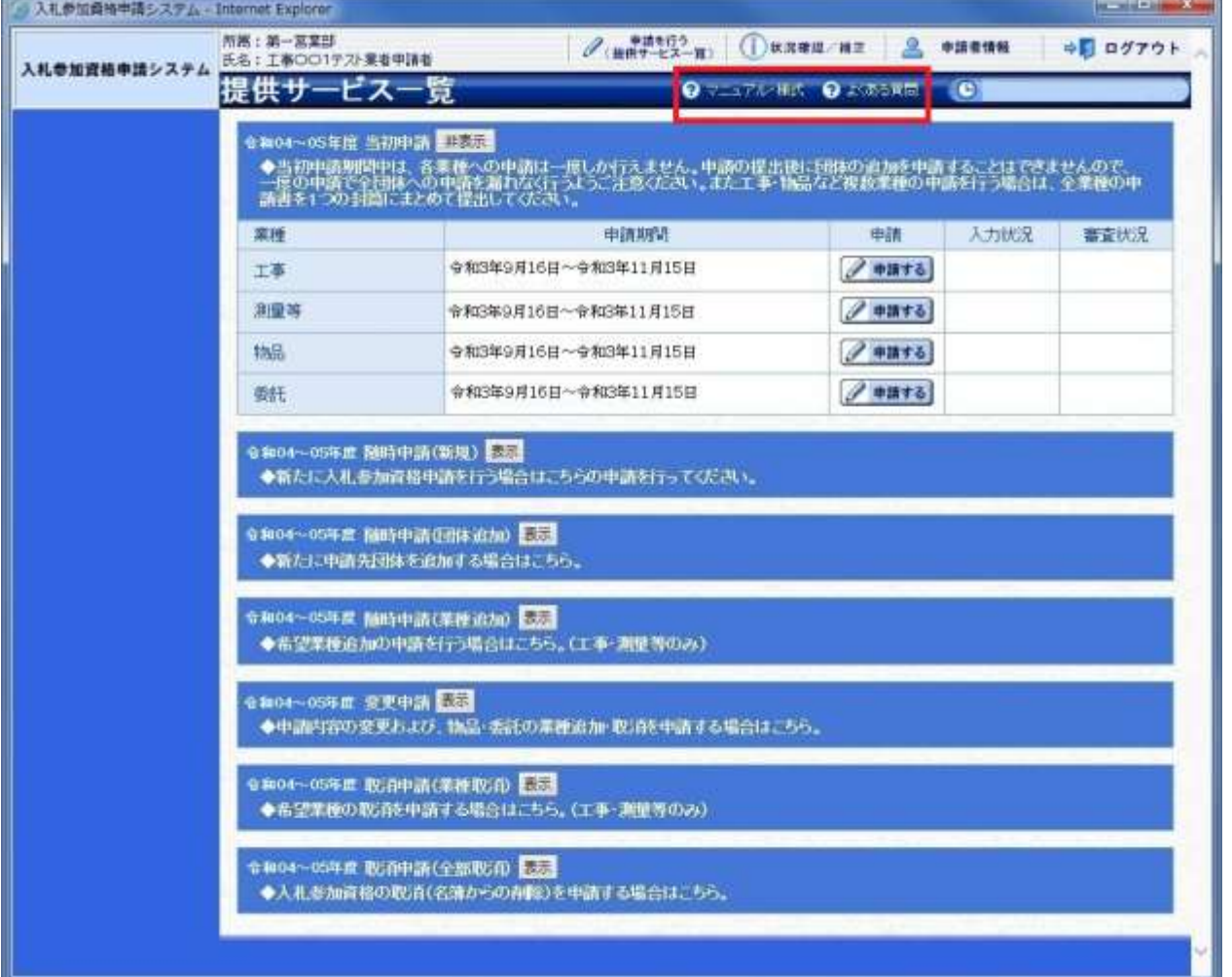

(1)「マニュアル・様式」ボタン

クリックすると、《「ちば電子調達システム」マニュアル・入札参加資格審査申請様式のページ》 画面が表示されます。マニュアルや各種様式をダウンロードできます。

![](_page_4_Picture_66.jpeg)

(2)「よくある質問」ボタン

クリックすると、《「ちば電子調達システム」よくある質問 検索》画面が表示されます。シス テムの操作等にあたり、ご不明な点がある場合にご利用ください。

![](_page_4_Picture_67.jpeg)

### <span id="page-4-0"></span>2. 随時申請(業種追加)について

随時申請(業種追加)は、令和6·7年度において、千葉県(知事部局·行政委員会·企業局· 病院局を含む。)及び各参加団体が発注する工事、測量・コンサルタント(以下「測量等」という。) の入札への参加が認められている者(以下「入札参加資格者」)が、現在登録してある業種に新た に業種を追加する場合に行う手続きです。

※この随時申請(業種追加)は、「工事」、「測量等」の業種に係る手続きです。

「物品」の品目、「委託」の業種の追加・取消は、「変更申請」により手続きを行ってください。

### <span id="page-5-0"></span>3.手続きの流れ

工事の随時申請(業種追加)の手続きの流れは、以下のとおりです。 申請が完了したら、申請書等を印刷し、必要な書面に押印のうえ、添付書類と一緒に共同受付 窓口に送付又は持込みしてください。

**共通** : 随時申請(業種追加)(工事、測量等)で共通の操作 エ事:随時申請 (業種追加) (工事) の操作 あらかじめ、電子申請に必要な添付ファイルを作成してお きます。 注備 (1) 添付ファイル等の準備 また、別マニュアル【第1編 随時申請(業種追加)】を確 認し、提出書類(許可証、証明書等)を用意しておきます。 5ページから9ページ参照 (2) システムログイン 入札参加資格申請システムへログインします。 共通 10ページ参照 (3) 名簿業種の選択 キャンク・キャング・キャック 申請する名簿業種を工事・測量等から選択します。 共通 12ページ参照 共通 (4) 申請先団体選択 12ページ参照 **共通** (5) 申請担当者情報の入力 スカの手順は、13ページ参照 共通 (6) 本社基本情報 14ページ参照 工事 (7) 工事共通情報の確認 スカ手順は、14ページ参照  $\overline{\phantom{m}}$ 工事 (8) 企業基本情報 15ページ参照 共通 (9) 工事経歴情報の入力 入力手順は、16ページ参照 共通 (10) 添付ファイル登録 オントラントの手順は、17ページから19ページ参照 共通 (11) 営業所一覧<br>  $20^\circ$ ージ参照 丁事 営業所基本情報 共通 共通 (12) 団体一覧選択の入力 入力手順は、21ページから23ページ参照 工事業種情報の入力 工事 (13) 登録確認 インパン 確認方法は、24ページ参照 (14) 結果表示 インチング 確認方法は、25ページ参照 申請書の印刷 別マニュアル【第2編 第9章 申請書の印刷】参照

# 工事での入力(選択)項目一覧

※当初申請や随時申請(新規)などで入力した内容が反映されています。

# ※入力項目の赤字は、必須入力(選択等)処理項目です。

![](_page_6_Picture_267.jpeg)

![](_page_7_Picture_73.jpeg)

# <span id="page-7-0"></span>4.「随時申請(業種追加)」(工事)の電子申請

### (1) 添付ファイル等の準備

① 《ちば電子調達システム》画面を表示し、【利用規約、入札参加資格申請マニュアル(様 式含む)】のボタンをクリックします。

![](_page_7_Picture_74.jpeg)

② 《規約・様式一覧》画面を表示し、【入札参加資格申請 マニュアル及び関係様式のペー ジ(千葉県電子自治体共同運営協議会ホームページ内)】をクリックします。

![](_page_7_Picture_75.jpeg)

③ 《「ちば電子調達システム」マニュアル・入札参加資格審査申請様式のページ》画面が表 示されます。

「■令和6・7年度入札参加資格審査申請 様式(システム添付用ファイルなど)」をク リックします。

![](_page_8_Picture_36.jpeg)

④ ■令和6・7年度入札参加資格審査申請 様式 【データ提出 様式】が表示されます。

![](_page_8_Picture_37.jpeg)

⑤ ■令和6・7年度入札参加資格審査申請 様式 【データ提出 様式】から、書類名「シ ステム添付用ファイル(建設工事用)【業種追加用】」をダウンロードします。 「ファイル(Excel)」をクリックします。

![](_page_9_Figure_1.jpeg)

⑥ 《ファイルのダウンロード》画面が表示されます。

**Step**1

《ファイルのダウンロード》画面の【保存】ボタンをクリックします。

《名前をつけて保存》画面で、保存先を指定し【保存】ボタンをクリックします。 **Step**2

![](_page_9_Picture_118.jpeg)

⑦ 保存したファイルを表示し、以下のとおりファイル名を変更します。 ファイル名:「利用者番号」+「工事(業種追加)」 例:利用者番号が「987654」で工事の添付ファイルの場合 ⇒ 「987654工事(業種追加).xls」

![](_page_10_Picture_88.jpeg)

⑧ ダウンロードしたファイルを開いて、所定の様式にデータを入力します。

![](_page_10_Picture_89.jpeg)

#### ※添付ファイルのシート構成(工事)

![](_page_10_Picture_4.jpeg)

![](_page_10_Picture_5.jpeg)

### 注 意

・(9)工事経歴情報で入力することができる実績の上限は50 件となります。 ⇒・工事経歴書には、必要に応じて、システムに入力しきれな い実績情報(50件を超える情報)【参照:(9)工事経歴情報】 を任意で記載してください。(最大50件) ※該当がない場合でも、シートは削除しないこと。

### (2) システムログイン

① 《ちば電子調達システム》画面を表示し、【システム入口】ボタンをクリックします。

![](_page_11_Picture_2.jpeg)

② 《ちば電子調達システム》画面の《システムメニュー》で【入札参加資格申請システム】 ボタンをクリックします。

![](_page_11_Picture_66.jpeg)

③ 《入札参加資格申請システム》のログイン画面が表示されます。

![](_page_12_Picture_1.jpeg)

【ログイン】ボタンをクリックします。 Step 2

![](_page_12_Picture_3.jpeg)

# ワンポイント

- ・利用者番号とパスワードの両方又は一方を忘失してしまった場合は、次のどちら かの方法で、再度取得することができます。
	- ①ちば電子調達システム内の【利用者番号・パスワード再交付申請】ボタンから 再取得する。

②千葉県電子自治体共同運営協議会に書面で再発行を依頼する。

※再発行の手続きは、別マニュアル【利用者番号・パスワード再交付マニュアル】 を参照してください。

(<http://www.e-chiba.org/chiba-chotatsu/yousiki1.html#07>)

・パスワードには有効期限が設定されています。パスワードの有効期限が過ぎた 状態で入札参加資格申請システムにログインしますと、担当者情報変更画面が表 示されますので、《ちば電子調達システム》画面の「お知らせ(共通)」に掲載 されている「【重要】パスワードの有効期限と更新方法について」をご覧いただ き、パスワードの更新を行ってください。

( [https://www.chiba-ep-bis.supercals.jp/portalPublic/LPI1P11R\\_INIT\\_LIST\\_A](https://www.chiba-ep-bis.supercals.jp/portalPublic/LPI1P11R_INIT_LIST_Action.do?kijiID_ID=I120000101010104502015000005) [ction.do?kijiID\\_ID=I120000101010104502015000005#](https://www.chiba-ep-bis.supercals.jp/portalPublic/LPI1P11R_INIT_LIST_Action.do?kijiID_ID=I120000101010104502015000005))

注意

・利用者番号は、一事業者で一つしか保有することができません。 利用者番号を誤って重複取得してしまった場合は、利用者番号の削除や申請手続き のやり直し等が発生するため、利用者番号の取得には細心の注意を払ってください。

### (3) 名簿業種の選択

《提供サービス一覧》画面が表示されます。

「随時申請(業種追加)」の表で、入札参加資格申請を行う工事の【申請する】ボタンを クリックします。

![](_page_13_Picture_57.jpeg)

### (4) 申請先団体選択

《申請先団体選択》画面が表示されますが、「随時申請(業種追加)」では、変更できませ

 $\lambda$ 

![](_page_13_Picture_58.jpeg)

Step 1 【次へ】ボタンをクリックします。

![](_page_13_Picture_59.jpeg)

### (5) 申請担当者情報の入力

《申請担当者情報》画面が表示されます。

Step 1 必要に応じて入力内容を修正します。

### 実際に申請手続きを行う方の情報を入力してください。

![](_page_14_Picture_268.jpeg)

【次へ】ボタンをクリックします。

![](_page_14_Picture_6.jpeg)

等資格を有する方)の情報を入力してください。共同受付窓口や申請団体か らの連絡等に利用されます。 ・必須入力箇所の入力漏れや全角・半角文字の入力制限にご注意ください。

(注) 上記法人区分に該当しない場合は、略称表記せず入力してください!!

#### 法人区分の略称

株式会社:(株) 有限会社:(有) 協同組合:(協) 医療法人:(医) 相互会社:(相) 一般財団法人:(一財) 公益財団法人:(公財) 学校法人:(学) 一般社団法人:(一社) 公益社団法人:(公社) 宗教法人:(宗) 合資会社:(資) 合名会社:(名) 合同会社:(同) 社会福祉法人:(福) 特定非営利活動法人:(特非) 組合連合会:(組連) 有限責任事業組合(LLP):(責)

![](_page_14_Picture_11.jpeg)

# 注意 ・作業を一時中断する場合は、【一時保存】ボタンをクリックすることで、それ までの入力内容が保持されます。この場合、申請入力画面を閉じた後、また は、システムをログアウトした後からでも、作業途中から再開することがで きます。 ・30分間操作を行わなかった場合、タイムアウトになるため、画面下の【一

時保存】ボタンを各手続き中に適宜、クリックしてください。

# (6) 本社基本情報

《本社基本情報》画面が表示されますが、「随時申請(業種追加)」では、変更できません。 **Step 1** 【次へ】ボタンをクリックします。

![](_page_15_Picture_53.jpeg)

### (7) 工事共通情報の確認

《工事共通情報》画面が表示されます。

当初申請や随時申請(新規)の際に入力した内容が初期表示されますので、確認します。 **Step 1** 【次へ】ボタンをクリックします。

![](_page_15_Picture_54.jpeg)

#### (8) 企業基本情報

《企業基本情報》画面が表示されますが、「随時申請(業種追加)」では、変更できません。 Step 1 【次へ】ボタンをクリックします。

![](_page_16_Picture_2.jpeg)

### (9) 工事経歴情報

- ① 《工事経歴情報》画面が表示されます。
	- 必要に応じて(《建設工事の種類》、《発注者》、《元請又は下請けの別》、《工事名》、 Step 1 《工事場所のある都道府県》、《請負代金額》、《工期》)を入力します。 (申請日の直前決算末日より過去2年間の完成工事及び直前決算期末日より過去 3年間に着工した未完成工事の実績を入力してください。) ※登録できる実績情報は50件までです。

Step 2

【実績追加】ボタンをクリックします。 工事経歴情報が画面下段に追加されます。

また、実績を削除する場合は【削除】ボタンをクリックします。

Step 3 【次へ】ボタンをクリックします。

![](_page_17_Figure_7.jpeg)

![](_page_17_Picture_8.jpeg)

# ワンポイント

- ・契約実績は【実績追加】ボタンで複数(最大50件まで)入力することができま す。
- ・請負代金額は【税込み】で入力してください。
- ・50件を超える実績情報を記載したい場合には、「(1)添付ファイルの準備」で作成 する「工事経歴書」に記載してください。
- ・申請日の直前決算期末日より過去2年間の完成工事及び直前決算期末日より過去 3年間に着工した未完成工事の実績を任意で入力してください。
- ・工期の正確な日付がわからない場合は、月初や月末等、任意の日付を入力してい ただいて構いません。
- ・「発注者」及び「工事名」の記入に際しては、その内容により個人の氏名が特定 されることのないよう留意してください。

### (10) 添付ファイル登録

① 《添付ファイル登録》画面が表示されます。

この画面の初期表示では、当初申請や随時申請(新規)などで添付したファイルが添付さ れています。

「(1) 添付ファイル等の準備」で作成した添付ファイルを登録します。

ここでは、Cドライブの「document」フォルダに「987654工事(業種追加)」というファイ ル名でファイルを保存している場合を例にして説明します。

※添付ファイルは、電子申請手続きをスムーズに進める為にも、あらかじめ作成してくだ さい。また、ファイル名は以下のとおり変更してください。

### ファイル名:「利用者番号」+「工事(業種追加)」

例:利用者番号が「987654」で工事の添付ファイルの場合

⇒ 「987654工事(業種追加).xls」

Step 1

Step 2

添付ファイルは、システム上、1つしか登録ができないため、初期表示された登録 済みのファイルを【削除】ボタンをクリックして削除します。

【削除】ボタンをクリックすると、赤枠点線の添付ファイルの表示が消えます。 【参照】ボタンをクリックします。

![](_page_18_Figure_12.jpeg)

![](_page_18_Picture_13.jpeg)

### ワンポイント

・添付ファイルのダウンロード方法及び作成方法はP.5~9の「(1) 添付ファイル等 の準備」をご覧ください。

- ② 《ファイルの選択》ダイアログボックスが表示されます。
	- **Step 2** 《ファイルの場所》の【▼】ボタンをクリックし、「ローカル ディスク (C:)」を クリックして選択します。
	- Step 3 「document」フォルダをダブルクリックし、「987654工事(業種追加)」というファ イルをクリックして選択します。
	- **Step 4 【開く】ボタンをクリックします。**

![](_page_19_Picture_65.jpeg)

![](_page_19_Picture_5.jpeg)

# ワンポイント

・添付ファイルの名称は、あらかじめ次の名称に変更してください。 『利用者番号+工事(業種追加)』

③ 《添付ファイル登録》画面に戻ります。

![](_page_20_Picture_127.jpeg)

【添付】ボタンをクリックします。 Step 6

![](_page_20_Picture_3.jpeg)

・添付ファイルを差し替える場合は、「削除」ボタンをクリックして、登録済みの 添付ファイルを削除してから、再度登録してください。

### (11) 営業所一覧

《営業所一覧》画面が表示されますが、「随時申請(業種追加)」では、変更できません。 **Step1** 【次へ】ボタンをクリックします。

![](_page_21_Picture_28.jpeg)

# (12) 団体一覧選択の入力

① 《団体一覧選択》画面が表示されます。追加する《業種》を入力します。 Step 1 《業種》の【選択】ボタンをクリックします。

![](_page_22_Picture_20.jpeg)

② 《工事業種情報》画面が表示されます。

Step 2

Step 1 当初申請や随時申請(新規)の際に入力した内容が初期表示されますので、新たに 希望する業種にチェックを入れます。

> ※希望業種の選択にあたっては、「経営審査情報での総合評定値を取得した許可業 種」と「主たる営業所または契約先営業所の許可業種」の両方を満たしている場 合のみ、《希望業種の選択》のチェックボックスが使用可能となります。 【入力】ボタンをクリックします。

![](_page_23_Picture_169.jpeg)

ど手書きで追記してください。 (別マニュアル【第2編 第9章 申請書の印刷】「使用印鑑届兼委任状について」参照)

#### システム上の業種略称表記

![](_page_23_Picture_170.jpeg)

《団体一覧選択》画面に戻ります。

希望する団体すべてについて業種を追加したら、【次へ】ボタンをクリックします。

![](_page_24_Picture_15.jpeg)

### (13) 登録確認

《登録確認》画面が表示されます。

すべての入力内容を慎重に確認し、入力誤りがなければ【登録】ボタンをクリックします。 入力内容に誤りがある場合は、各項目の【修正】をクリックして修正します。

※修正箇所によって、「再び登録確認画面に戻る場合」と、「一連の入力手順どおりに修正 箇所以降の入力項目画面が表示される場合」があります。

![](_page_25_Picture_72.jpeg)

![](_page_25_Picture_5.jpeg)

### 注意

・【確認用印刷】ボタンをクリックすると、《印刷》画面(印刷の準備ができまし た)が表示されます。

印刷プレビューを行い、確認項目にチェックを入れます。なお、全ての項目に チェックを入れなければ、印刷することができません。(各項目は申請書の印 刷時の確認内容が表示されますので、適宜読み替えてください。)

- ・【確認用印刷】ボタンで表示・印刷される内容は、「全団体共通の事項」と「千 葉県分の申請事項」のみとなります。市町村等の営業所の情報は表示されませ  $\lambda$ <sub>。</sub>
- ・【確認用印刷】で印刷された書類は、あくまで確認用であり、受付番号等が印 字されません。正規の提出書類としては使用できませんので、ご注意ください。

#### (14) 結果表示

《結果表示》画面が表示されます。【OK】ボタンをクリックし、処理を終了します。

![](_page_26_Picture_62.jpeg)

![](_page_26_Picture_3.jpeg)

#### 注意

・《結果表示》画面に表示された「受付番号」が、申請書に印刷されます。 入力誤り等に伴い、一度申請を取り下げて、再度申請を行った場合(別マニュ アル【第2編 第12章 申請取り下げ·再度申請】参照)は、最終的に申請 を行った「受付番号」が、提出する申請書等に印字されていることを確認して ください。

※引き続き、測量等の申請を行う場合は、この時点で印刷はせずに、測量等の業種に係 る申請入力を行ってください。

申請を行う全ての業種の電子申請が完了後、別マニュアル【第2編 第9章 申請書 の印刷】を参照のうえ、申請書類等を印刷してください。